# **9 Assistance utilisateur GLPI**

**Enjeux et principes :** Le GIP e-Santé Centre-Val de Loire met à disposition un outil d'assistance pour les demandes non urgentes des utilisateurs :

- Modifications du contenu des fiches RCP (fiches de saisie)
- Modifications des fiches de restitution PDF (compte-rendu RCP du DCC)
- Demandes de formation à l'utilisation du DCC et de l'infocentre

## **1 ère étape : Connexion à la plateforme du GIP e-Santé Centre-Val de Loire**

Saisir vos identifiants sur la page d'authentification du kiosque applicatif de la plateforme : [https://www.esante-centre.fr/kiosque\\_pro/accueil/authentification-7-5.html](https://www.esante-centre.fr/kiosque_pro/accueil/authentification-7-5.html) et cliquer sur l'application « GLPI assistance utilisateur »

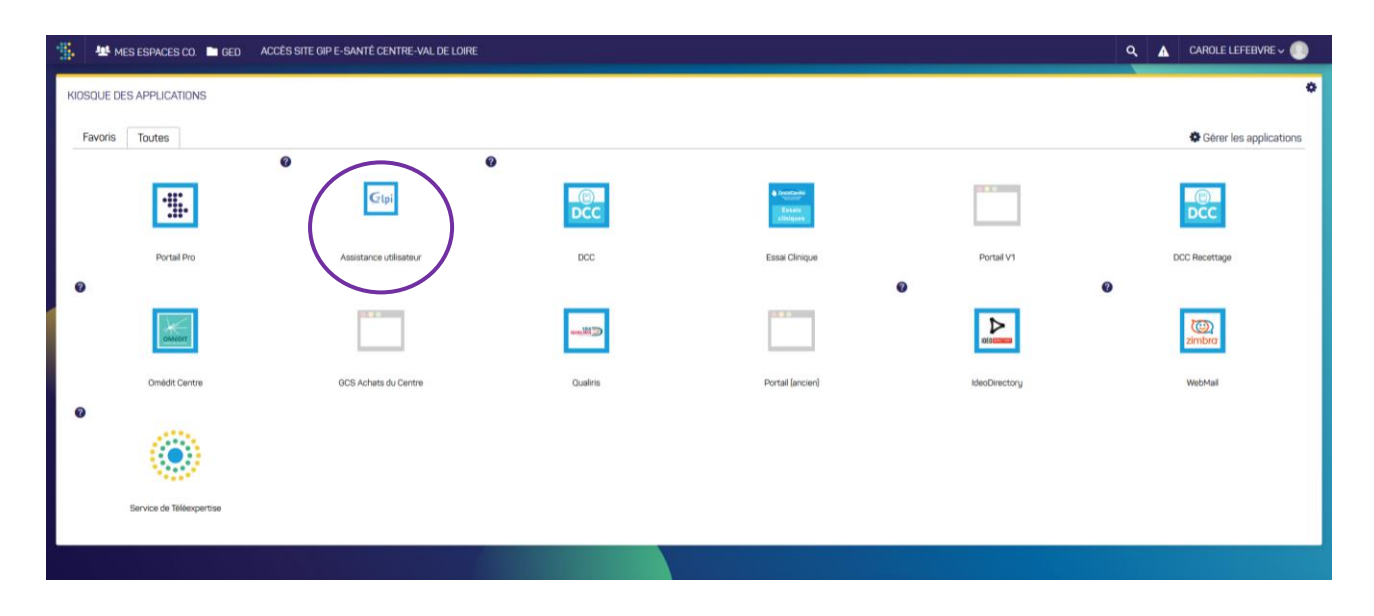

# *2 ème étape : Description de la demande (ou du ticket)*

L'application s'ouvre directement sur l'onglet « Helpdesk » qui permet de créer un ticket.

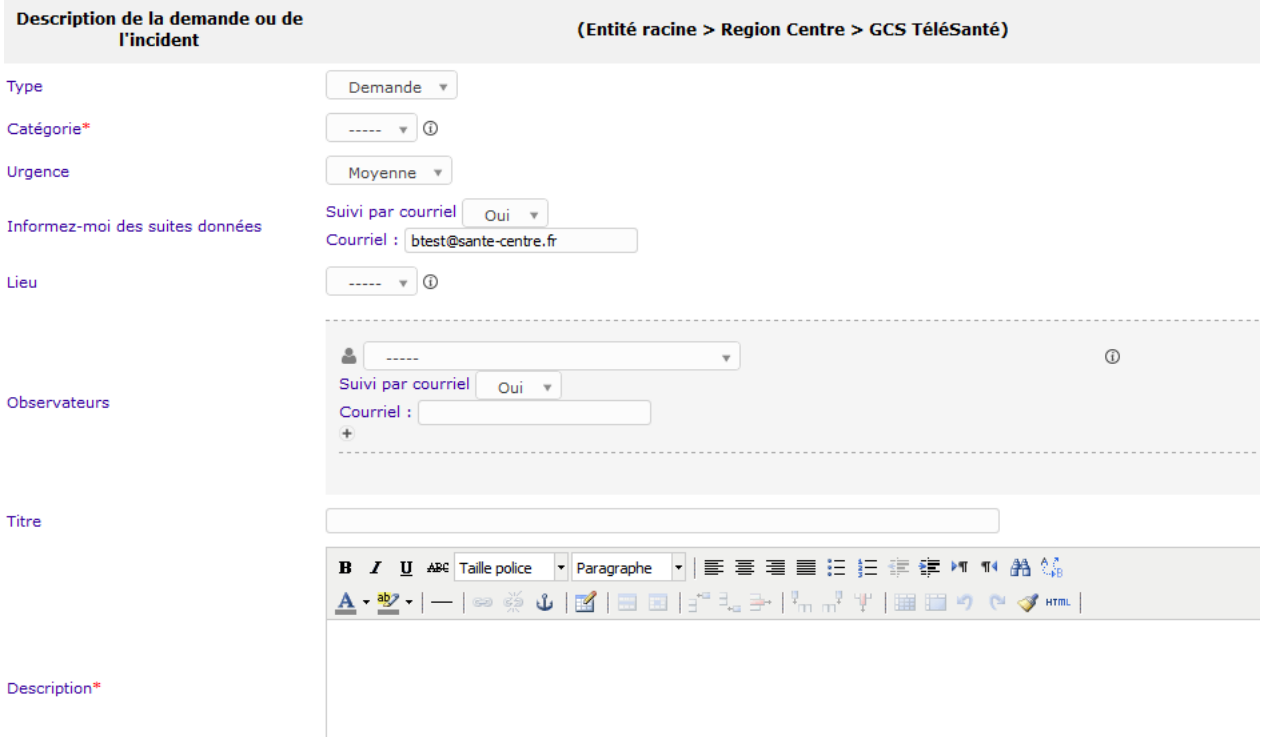

- *Renseigner la catégorie pour préciser l'objet de la demande*
	- Pour modifier le contenu des fiches de saisie ou des restitutions PDF ; sélectionnez « Formbuilder / Restitbuilder »
	- Pour une demande de formation, sélectionnez « Demande de renseignements / formation »
- *Ajouter un titre pour libeller la demande*
- *Décrire la demande dans la zone de texte prévue à cet effet*

Il est possible de joindre des fichiers ou images pour illustrer.

#### *Cliquer sur « Soumettre la demande »*

La demande sera automatiquement transférée à l'équipe technique du GIP e-Santé CVL.

## *3 ème étape : Suivi de la demande*

La demande peut être directement traitée par le GIP ou attribuée à un personnel de la cellule de coordination d'OncoCentre.

Lorsque le ticket est modifié, le demandeur est informé par mail dans lequel l'historique des suivis est rappelé.

Les demandes en cours ou résolues sont également visibles dans l'application GLPI après connexion avec le compte du demandeur.

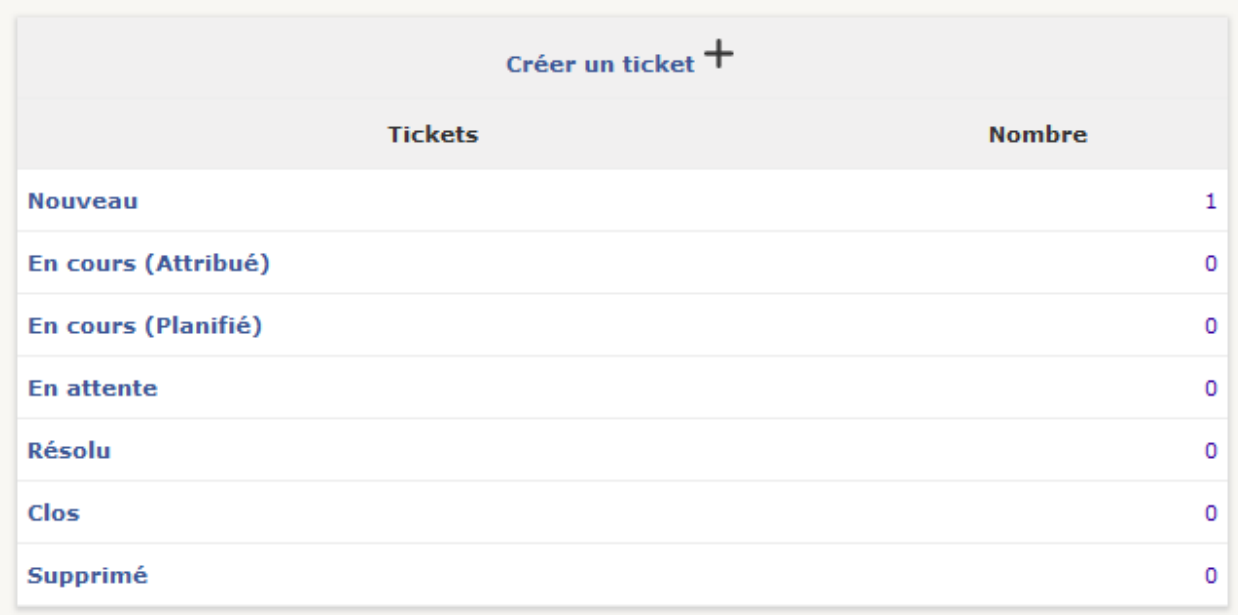

Plusieurs statuts du ticket sont disponibles et modifiés selon l'évolution du traitement.

Pour accéder à un ticket, cliquer sur le statut correspondant.

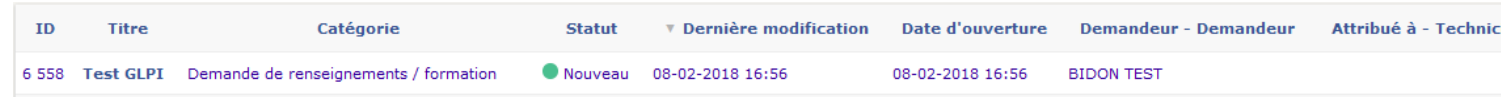

*Demandeur :* Personne qui a effectué la demande

*Attribué à :* Professionnel à qui la demande a été confiée

Pour afficher le ticket, cliquer sur le titre de la demande.

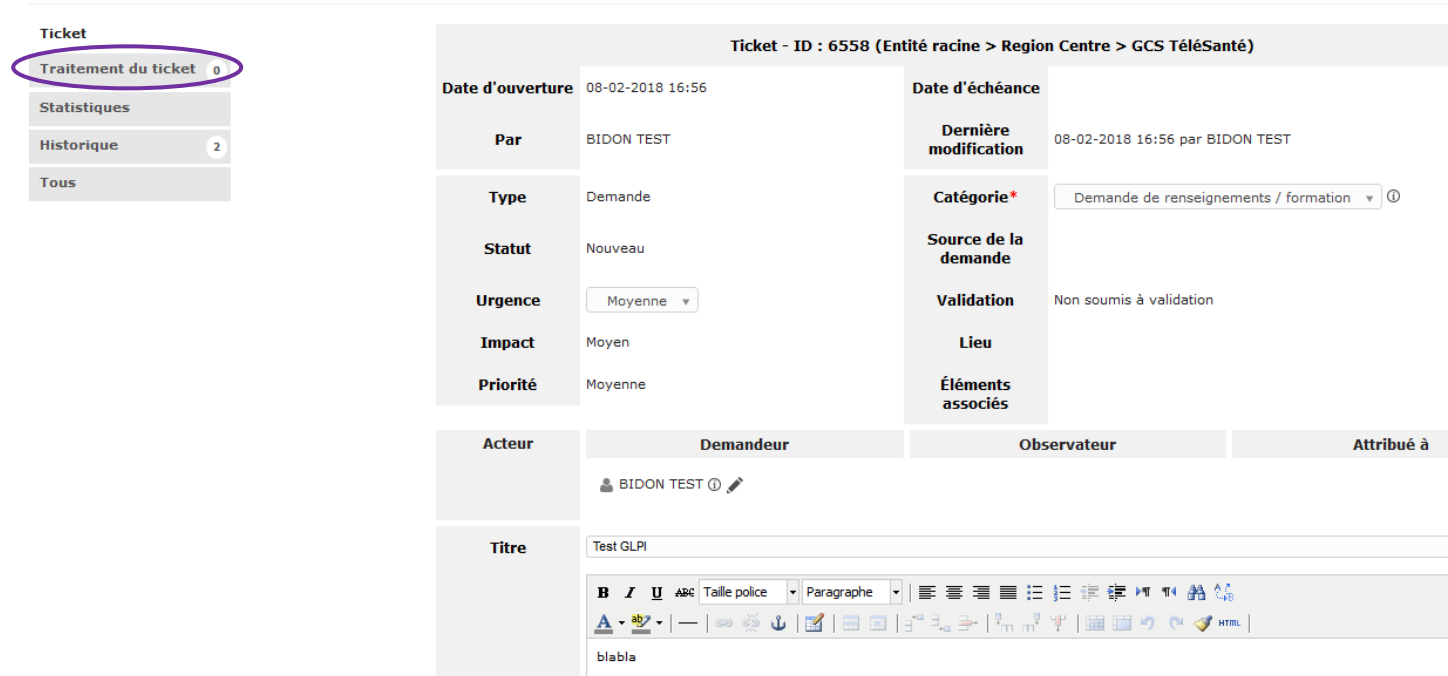

Pour apporter des précisions ou répondre à des demandes complémentaires dans le traitement du ticket, cliquer sur « Traitement du ticket » puis « Ajouter un suivi ».

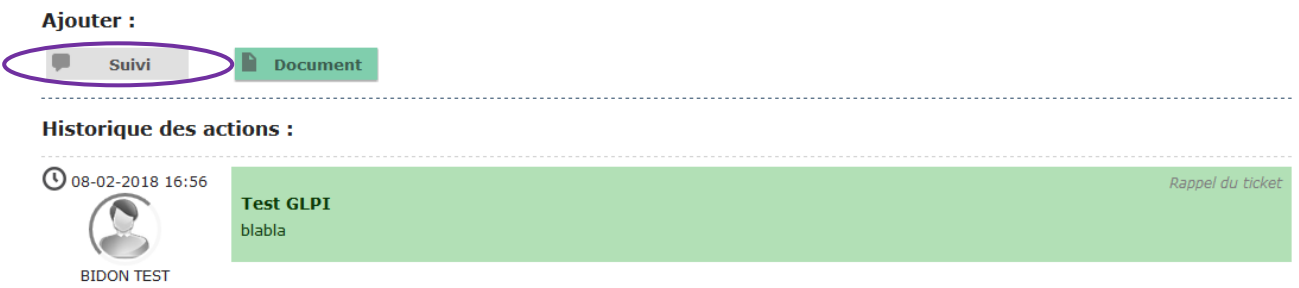